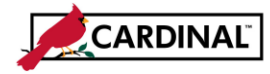

### **About Creating and Updating an Employee Profile**

An employee profile must be entered in Cardinal before:

- An employee can be granted access to Cardinal
- An employee's travel or expense transactions can be entered or reimbursed

The employee profile contains the employee name, address, employee status, Agency Business Unit, department, supervisor, cash advance level, and payment information (such as EDI bank account information).

Employee Profiles can be added and updated by agency users with the Employee Profile Maintenance role. Profile maintenance includes changes of address, department, default distribution ChartFields, optional user defaults, supervisor changes, or Employee Status.

### **Adding a Proxy**

In order to have expense transactions entered, every employee must have at least one proxy (authorized user) set up. After creating the employee profile, be sure to add a proxy or proxies for every employee profile created. See the job aid entitled **SW AP315 Authorizing a Proxy for an Employee** for the steps needed to complete that process.

The Cardinal Remittance Electronic Data Interchange (REDI) Authentication Interface process verifies all newly created employee accounts in the REDI Virginia system.

Banking information is interfaced daily from the Commonwealth Integrated Payroll/Personnel System (CIPPS). The DOA EDI Coordinators have access to enter this information when necessary (e.g., when CIPPS update has not yet been processed).

An Employee Profile can be created online or uploaded into Cardinal via an interface. All interfaced files are processed in the nightly batch.

This job aid provides details for creating and updating an employee profile online in Cardinal.

### **TABLE OF CONTENTS**

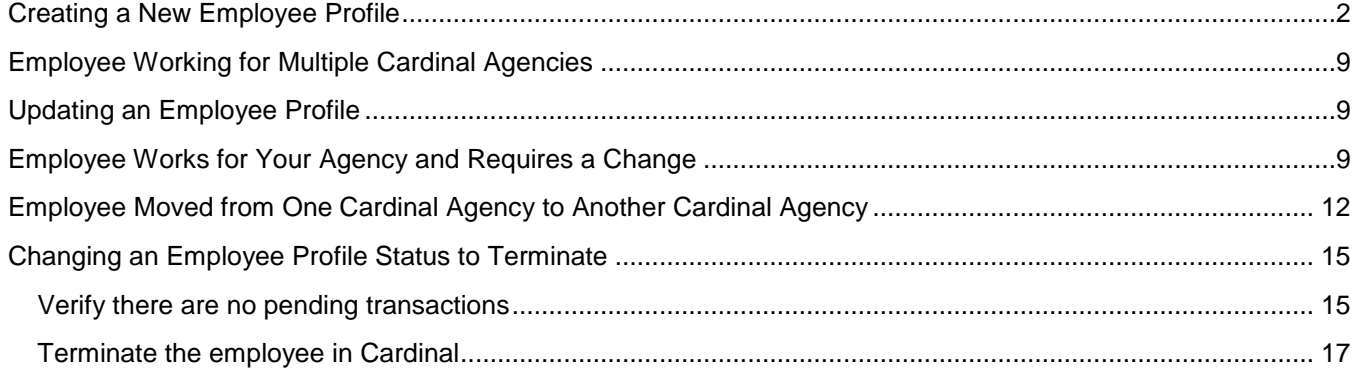

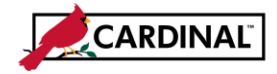

### <span id="page-1-0"></span>**Creating a New Employee Profile**

**1** Navigate to the **Employee Profile (Edit)** page using the following path:

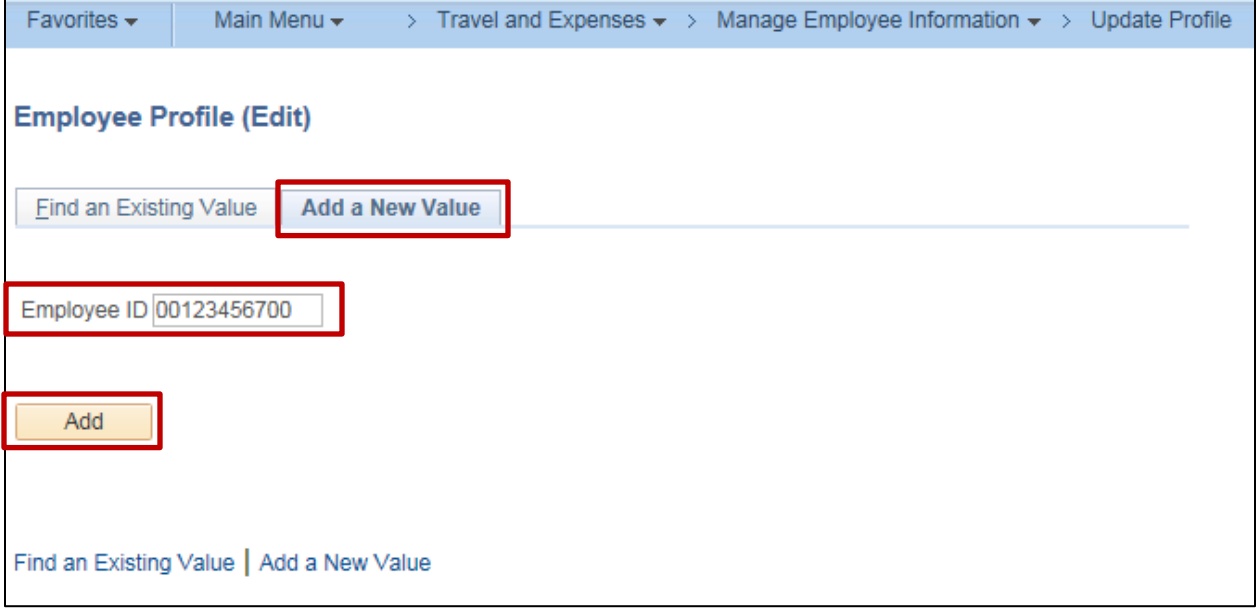

- **2** Click the **Add a New Value** tab.
- **3** Enter the **Employee ID** number. The **Employee ID** is the main data key in the employee profile. This number is derived from the Department of Human Resource Management (DHRM) employee number and is the 11 digit number contained in the employee's Commonwealth Integrated Payroll / Personnel System (CIPPS) file.
- **4** Click the **Add** button.

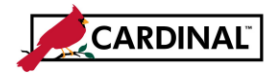

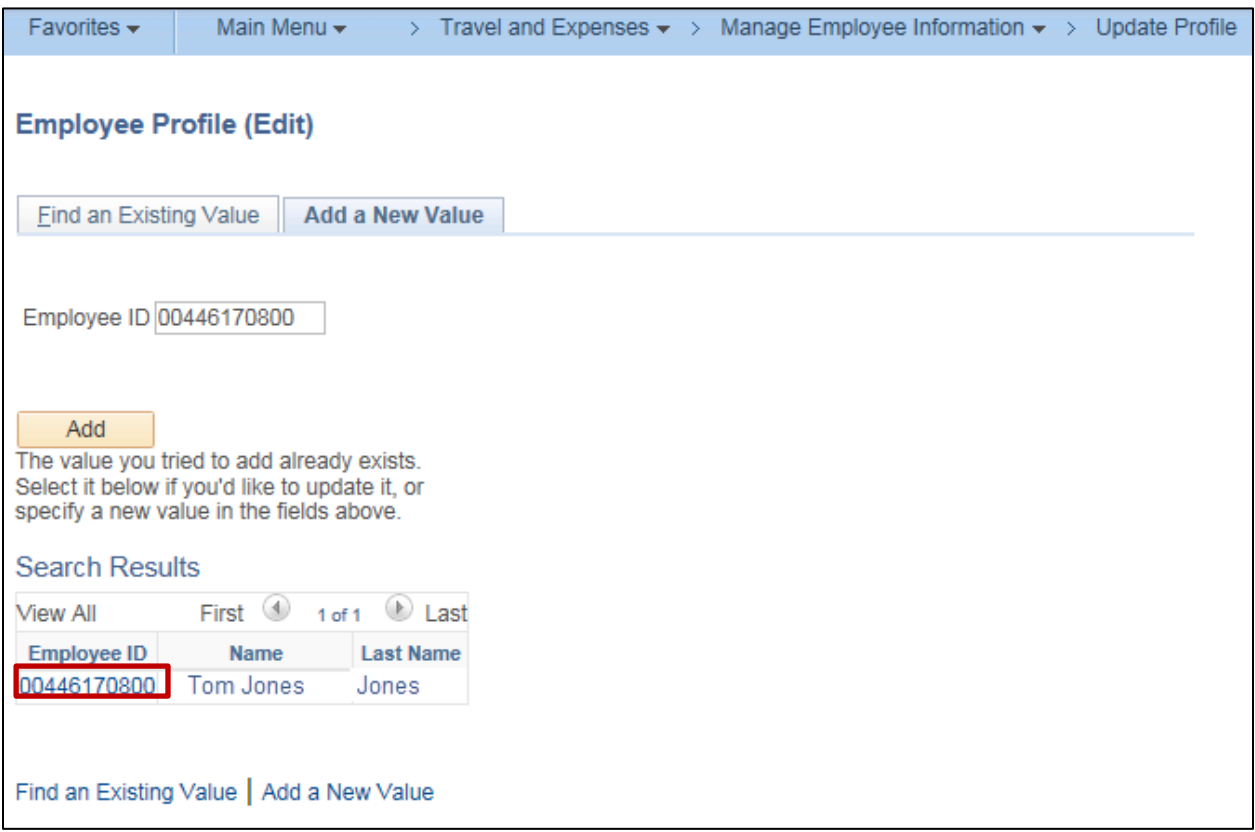

- **5** If you enter the **Employee ID** and the employee already has a profile in Cardinal, the name information displays at the bottom of the page like the screenshot above.
- **6** Click the **Employee ID** to access their profile and go the section entitled **Updating an Employee Profile** on page 11 of this job aid.
- **7** If the profile does not exist, go to the next step.

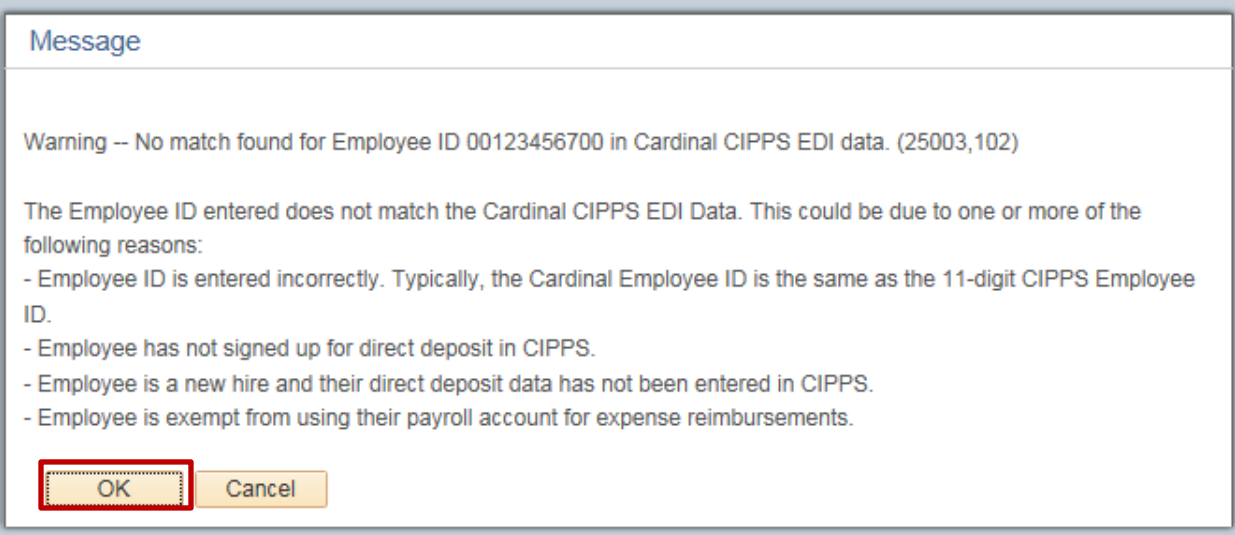

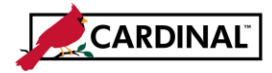

**8** All employee banking information is interfaced daily from CIPPS. If the information does not match data in CIPPS, a **Warning** message like the one above displays.

The CIPPS interface is run in the nightly batch daily. The interfaced EDI Data is stored in the Cardinal archived CIPPS tables, so this is not an online direct feed from CIPPS when adding the employee.

Due to timing, the employee's banking information may not be added until the next run of the CIPPS interface. The employee will be reimbursed by check until this information is updated.

Any questions regarding the employee banking information should be addressed to the DOA EDI Coordinator. The Bank Account tab on the Employee Profile is only visible to the EDI Coordinator because it contains sensitive (i.e., personal banking) information.

- Validate that the **Employee ID** is correct and should be added. Then click the **OK** button to continue entering the employee profile.
- If the **Employee ID** is incorrect and should not be entered at this time, click the **Cancel** button.

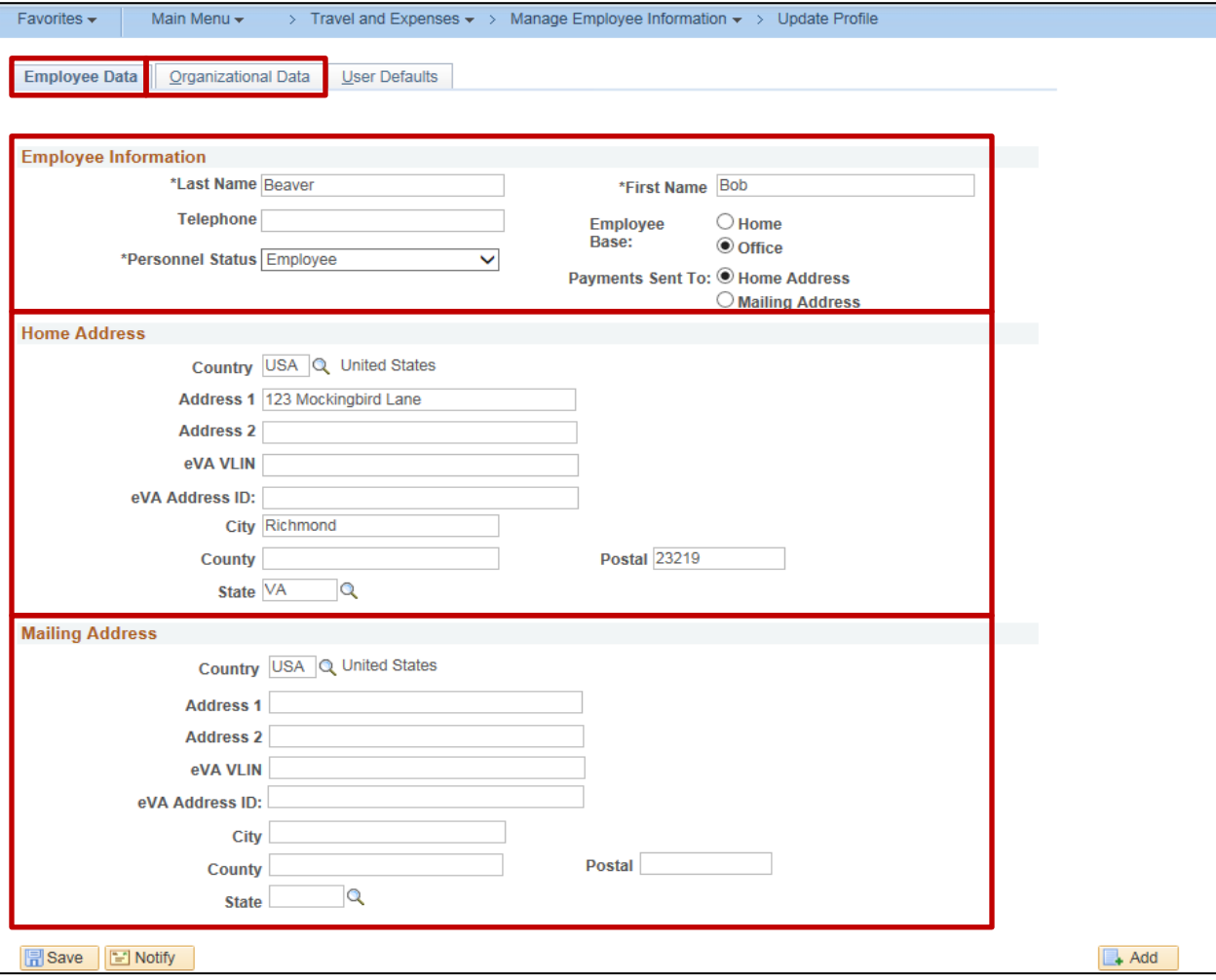

**9** The **Employee Data** page displays. Complete the information under the **Employee Information** section of the page:

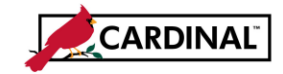

### **SW AP316 Creating and Updating an Employee Profile**

- a. Enter the employee **Last Name**, **First Name**.
- b. **Personnel Status** select **Employee**.
- c. The **Payments Sent To** defaults to the **Home Address**.
- d. If the employee has a separate mailing address, click the **Mailing Address** checkbox.
- **10** In the **Home Address** section of the page, enter the appropriate information:
	- a. Enter the employee's **Address**, **City**, **Zip**, and **State**. The Zip code (Postal field) needs to include the hyphen if in the ZIP  $+$  4 format (99999-9999).
- **11** If necessary, in the **Mailing Address** section, enter the appropriate information:
	- a. Enter the **Address**, **City**, **Zip**, and **State**. The Zip code (Postal field) needs to include the hyphen if in the ZIP + 4 format (99999-9999).

#### **12** Click the **Organizational Data** tab.

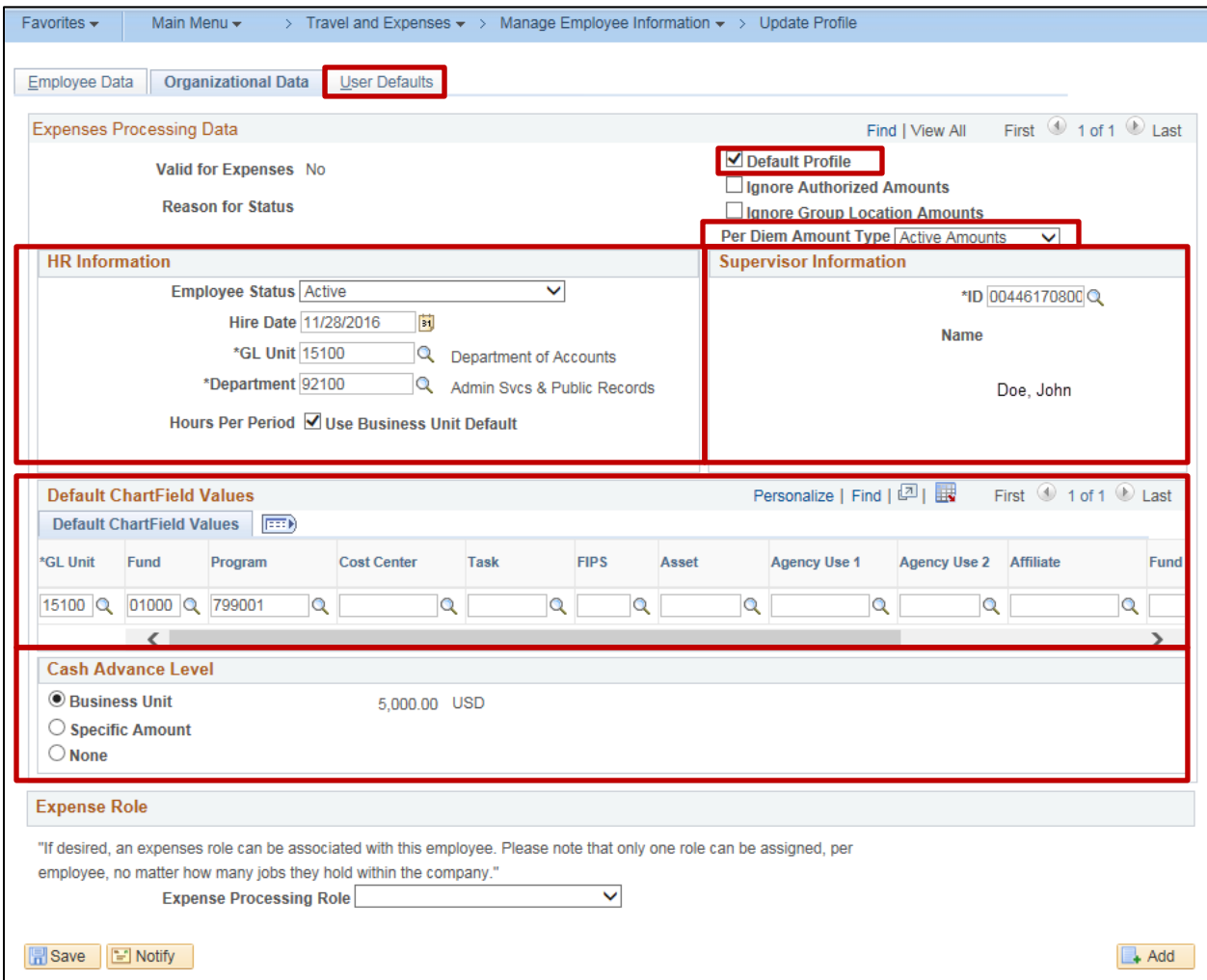

#### **13** On the **Organizational Data** page under the **Expenses Processing Data** section:

a. **Default Profile** checkbox: this box should be checked. If not, check it.

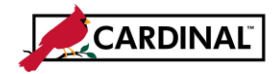

- b. **Per Diem Amount Type**: this field should have **Active Amounts** selected; if not, select it.
- **14** Complete the following in the **HR Information** section:
	- a. **Employee Status:** select **Active**.
	- b. **Hire Date:** Enter the employee's date of hire at your agency.
	- c. **GL Unit:** Enter the Business Unit for the employee being entered.
	- d. **Department:** Enter or select the appropriate Department code for the employee.
	- e. The **Use Business Unit Default** field defaults to **checked**. Do not change this value.
- **15** In the **Supervisor Information** section, enter or select the **ID** of the individual who will approve expense transactions for the employee. This may or may not be the employee's actual supervisor. The **ID** is used by the workflow process to route transactions for the supervisor level approval.
- **16** In the **Default ChartField Values** section of the page, enter the standard charge distribution used by the employee. The values entered here will automatically default when an expense transaction is created for that employee in Cardinal. The values can be updated if necessary on the Expense Report or Travel Authorization, but cannot be updated on the Cash Advance.
- **17** The **Cash Advance Level** field defaults to **Business Unit**. All Business Unit Cash Advance Levels are set up with a maximum allowable limit of \$5,000.00. The other two options are:
	- a. **Specific Amount**: if the employee is eligible for a specific amount either higher or lower than the standard \$5,000, click this indicator and enter the amount.
	- b. **None:** if the employee is **not** eligible for cash advance, click this indicator.
- **18** Click the **User Defaults** tab.

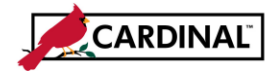

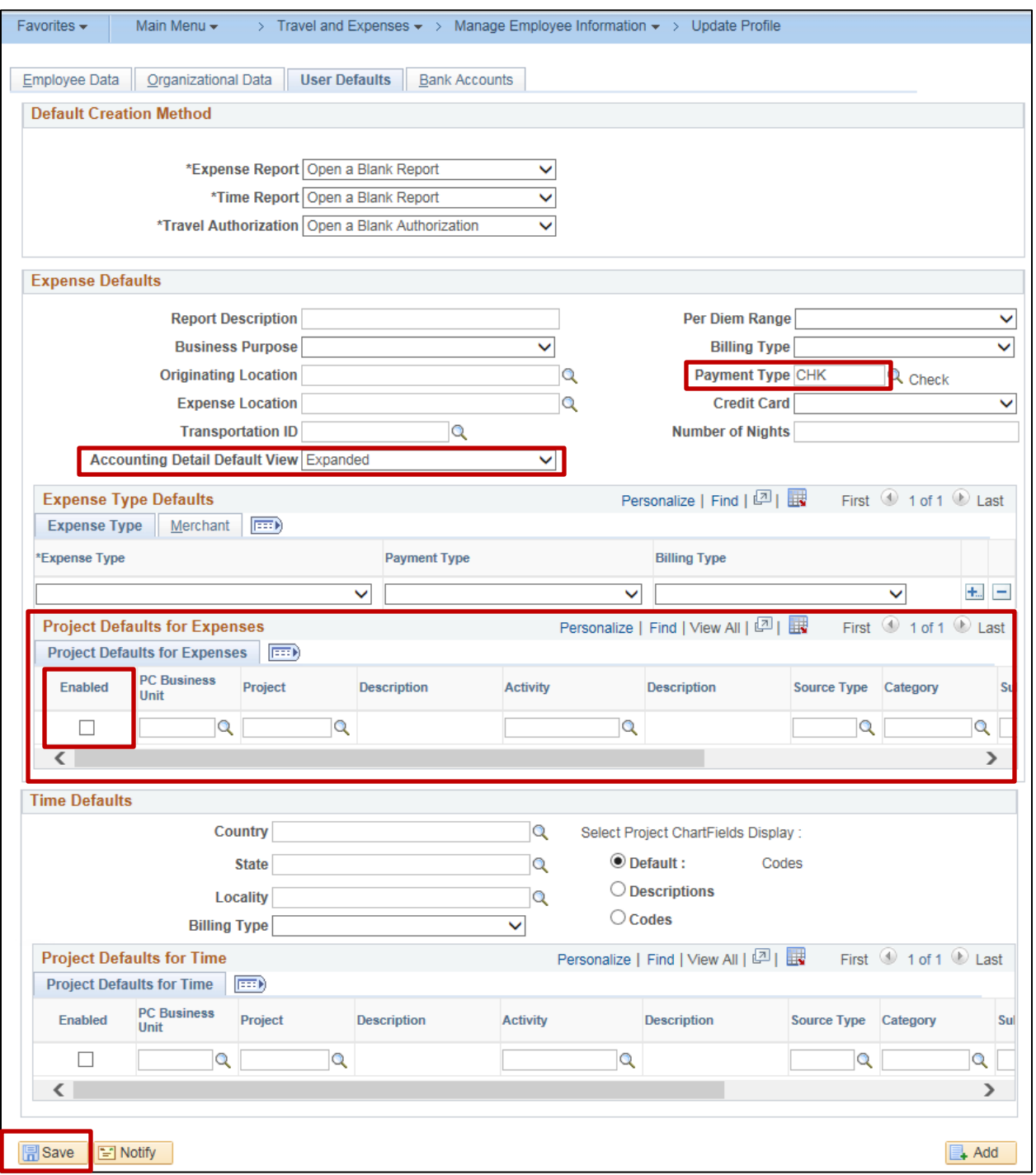

- **19 The User Defaults** tab allows you to specify user default values that reduce data entry for travel authorizations, expense reports, and cash advances. These values can easily be changed on the expense transaction by the proxy during data entry if necessary. Suggested defaults:
	- a. **Expense Defaults** section:

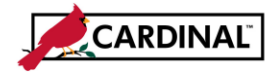

- i. Select **Payment Type CHK** as a user default. This field is required on all Travel Authorization and Expense Report lines and if set as a default, it will auto-populate each line when creating a Travel Authorization or Expense Report for the employee. This does not mean the employee will be reimbursed by check. Employees will be reimbursed via their setup on their Bank Accounts tab.
- ii. In the **Accounting Detail Default View** field, select **Expanded**.
- b. Enter Project defaults if an employee requires this information on all expense reports. Click the **Enabled** check box in order for these Project ChartFields to default on the employee Travel Authorizations and Expense Reports.
- **20** Click the **Save** button at the bottom of the page to save the employee profile. After saving the employee profile, it must be validated before it can be used on an expense transaction. Cardinal verifies that the employee's organizational data is valid and the employee is eligible for expense processing. The validation process runs every hour in batch between 8-5 daily. The **Valid for Expenses** field on the **Organizational Data** tab updates to **Yes** and the **Reason for Status** field updates to **Passed All Validation Edits**.
- **21** Remember to add at least one proxy for the employee in order to process expense transactions on behalf of that employee. See the job aid entitled **SW AP315 Authorizing a Proxy for an Employee** for the steps needed to complete that process. Job aids are located on the Cardinal Website, in the **Statewide Toolbox**.

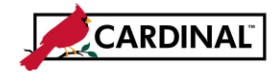

### <span id="page-8-0"></span>**Employee Working for Multiple Cardinal Agencies**

If the employee is working for more than one state agency, a profile must be created for each agency from which the employee is requesting a reimbursement of expenses:

- **1** Create an alternative Employee ID number that will be used for your agency.
- **2** The new ID should be the nine digits from the State Employee Human Resources ID number and 01 as the suffix (ex: 00000123401). This alternative Employee ID number is used for all Expense Transactions created by your agency for this employee.
- **3** Once you create that alternative Employee ID, enter the employee profile by following the steps in the **Creating a New Employee Profile** section of this job aid.

### <span id="page-8-1"></span>**Updating an Employee Profile**

If the Employee Profile already exists, there are various reasons why you may need to update it. Review the Employee Profile Maintenance form and/or discuss with the employee to determine which scenario is applicable:

- Employee works for your agency and requires changes (e.g., moves to another department, requires changes to the default ChartField values, assigned to a new supervisor, etc.).
- Employee moves from one state agency to another state agency.
- Employee leaves your agency and you need to update the status to terminate.

### <span id="page-8-2"></span>**Employee Works for Your Agency and Requires a Change**

If an employee works for your agency and requires a change, access the **Employee Profile (Edit)** page using the following path:

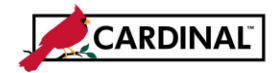

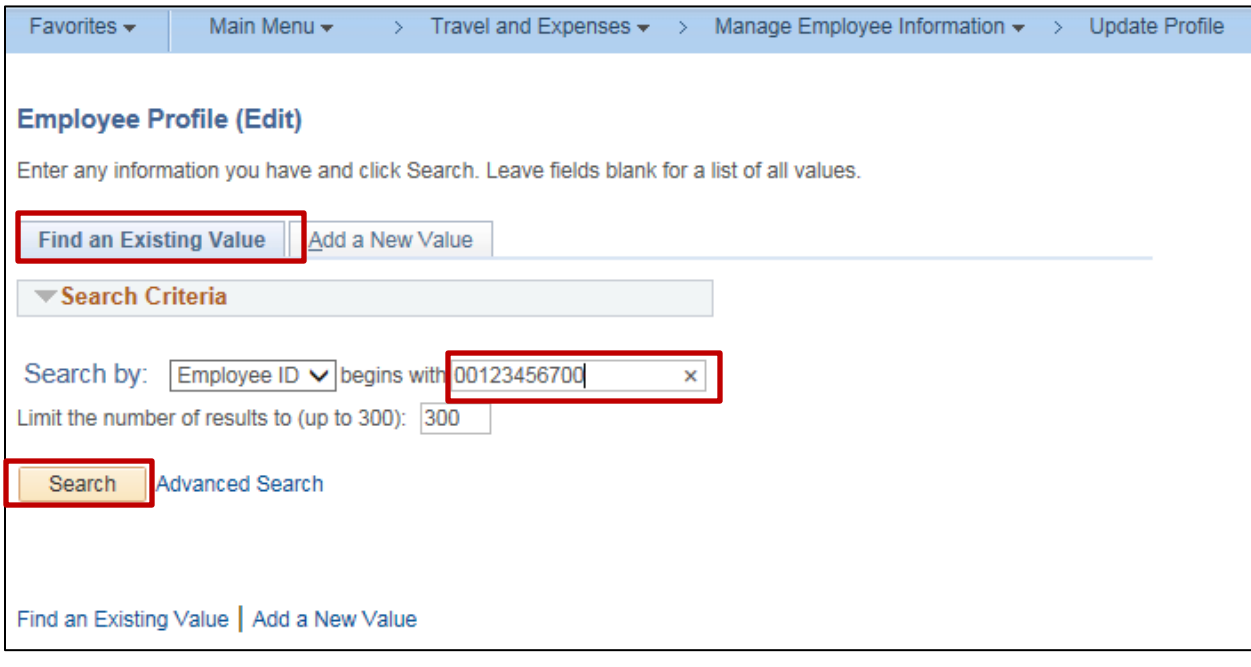

- **1** On the **Find an Existing Value** tab, enter the **Employee ID**.
- **2** Click the **Search** button.

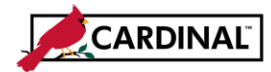

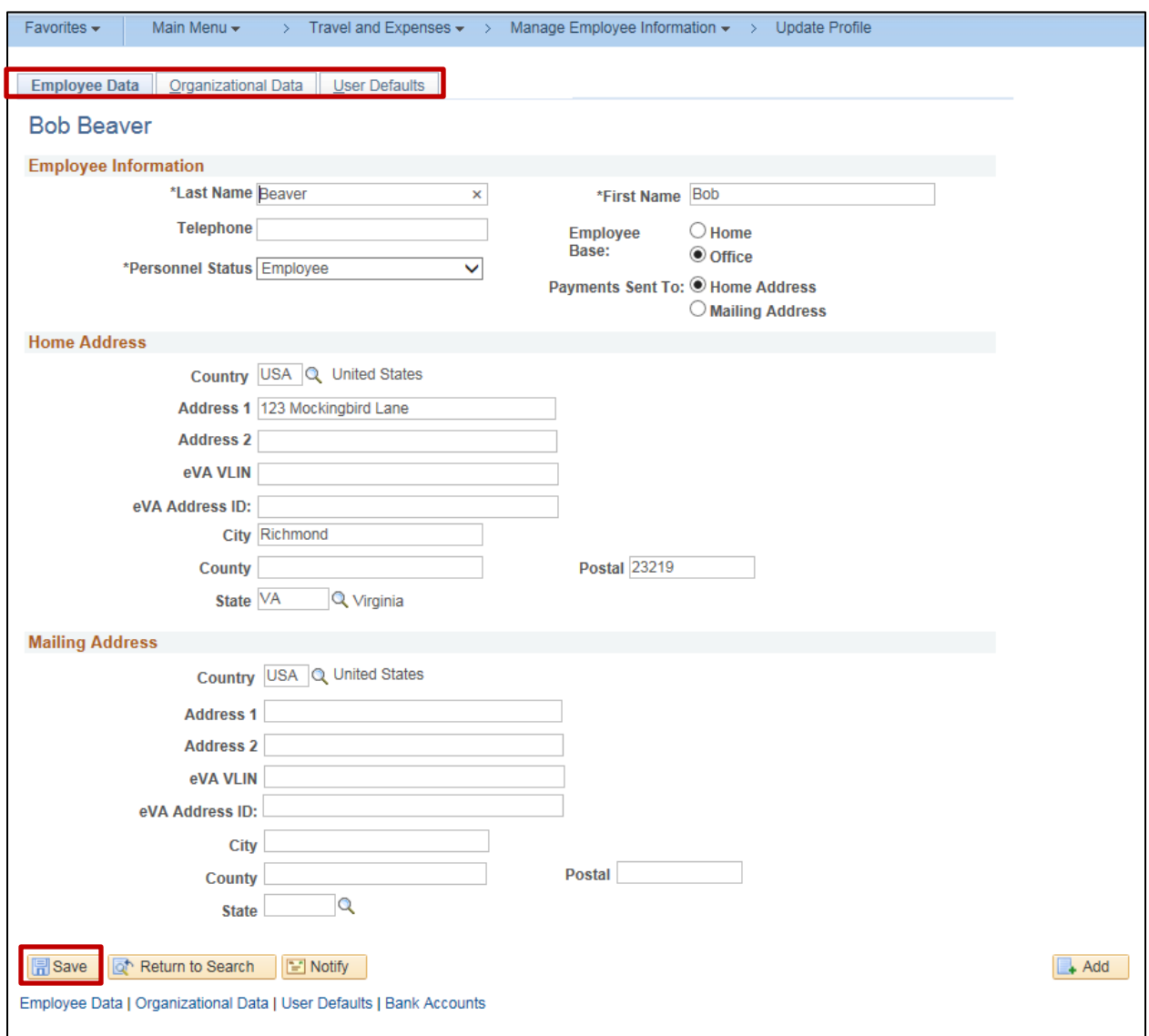

- **3** Access the tab of the page that requires change(s).
- **4** Update the employee profile information as appropriate.
- **5** Click the **Save** button. Any changes made to the employee profile are saved.

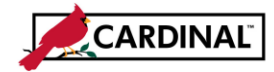

### <span id="page-11-0"></span>**Employee Moved from One Cardinal Agency to Another Cardinal Agency**

If an employee has moved to your agency from another Cardinal agency, there are several steps that you will need to complete.

### **Example: If an employee is leaving Agency A and moving to Agency B**

#### **Agency A** must:

- Change the employee status on the profile to Terminated for your agency.
- If this employee is a Supervisor (approving other employee's expenses at your agency), remove them from the Supervisor role for all impacted employees and update with new Supervisor.
- Delete all proxies for that employee. See the job aid entitled **SW AP315 Authorizing a Proxy for an Employee** for details.

### **Agency B** must:

- Create and submit a Help Desk Ticket (see step 1 below for details of how to structure the Help Desk ticket).
- Add a proxy / proxies for the employee. See the job aid entitled **SW AP315 Authorizing a Proxy for an Employee** for details.

**1** Open a Help Desk ticket addressed to Cardinal Security to request them to make changes on the employee profile. The email address for statewide requests is: [vccc@vita.virginia.gov.](mailto:vccc@vita.virginia.gov)

This allows you to update the profile with your agency Business Unit, the correct supervisor, and default ChartField information. See below for a sample e-mail:

#### To: [vccc@vita.virginia.gov](mailto:vccc@vita.virginia.gov)

Subject: Cardinal – Security Employee Profile Change Needed Employee ID: XXXXXXXXXXX

Please make the below update to the employee profile for XXXXXXXXXX. This employee has moved from Cardinal Business Unit XXXXX to YYYYY.

For proper Expense Module processing, the below information must be updated so that agency XXXXX has access to make the remaining updates.

We understand the employee must be Terminated from the original BU, so please let us know if processing time will be longer than normal.

Employee ID: XXXXXXXXXXX

Name: <Employee full name in Cardinal>

Former Business Unit: XXXXX

New Business Unit: YYYYY

New Department: XXXXX (size depends on the BU)

New Supervisor Employee ID: XXXXXXXXXXX

New Supervisor Name: <Employee Name in Cardinal>

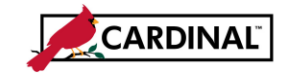

**2** Once a communication is received back from VCCC indicating the changes have been made (Help Desk ticket is closed), navigate to the **Employee Profile (Edit)** page using the following path:

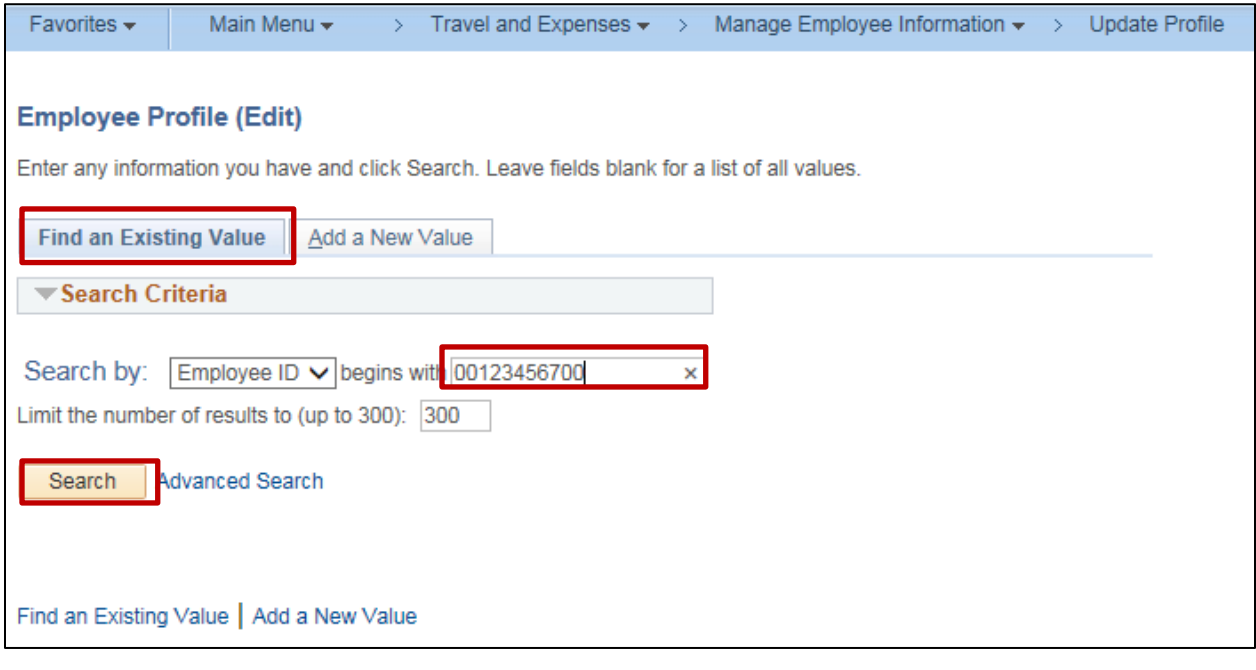

- **3** Click the **Find and Existing Value** tab.
- **4** Enter the **Employee ID** number.
- **5** Click the **Search** button.

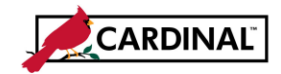

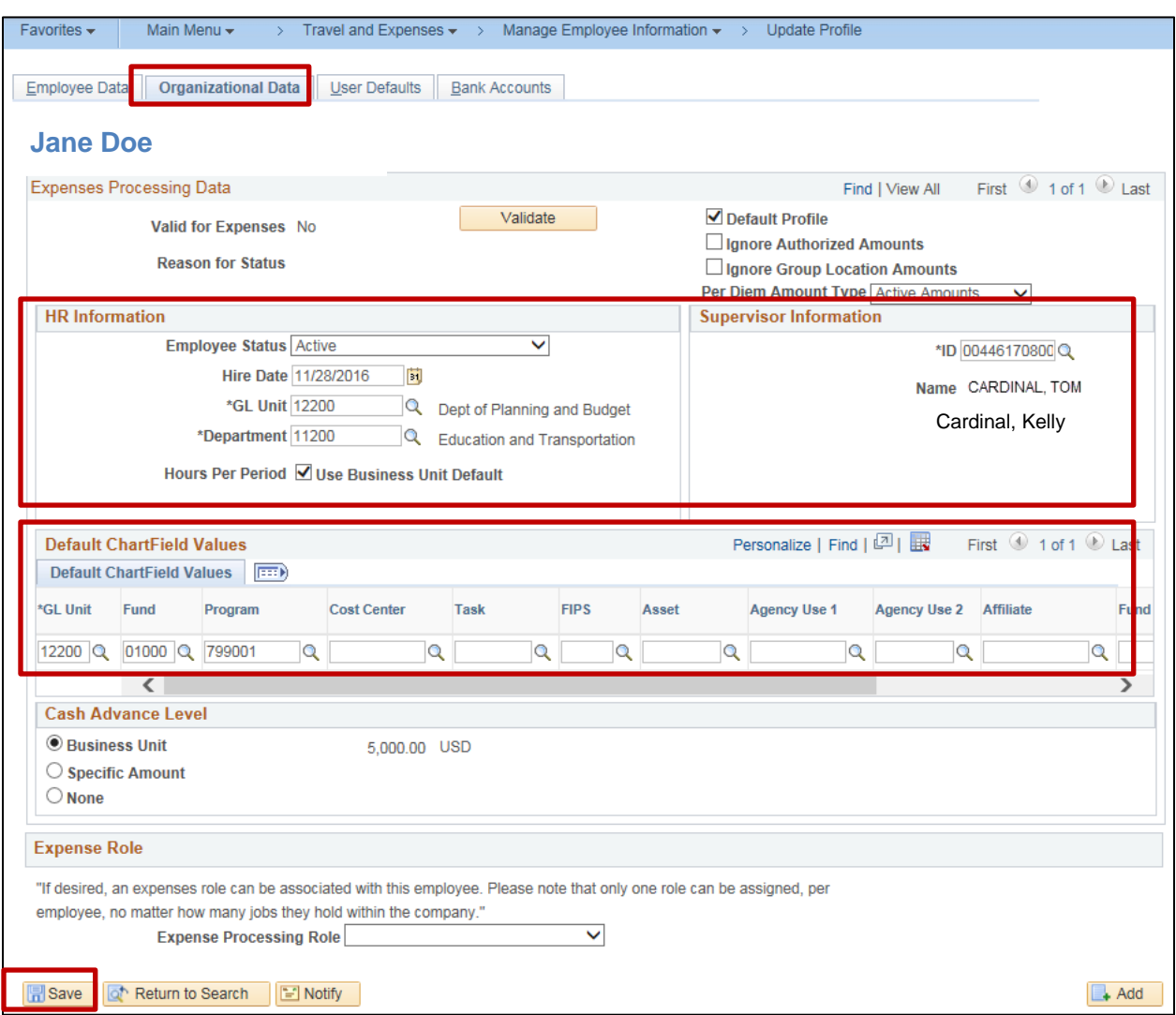

- **6** Click the **Organizational Data** tab.
- **7** Verify the information provided in the email was updated correctly (GL Unit, Department, Supervisor ID, and Name).
- **8** Update the **Default ChartField Values** with those from your Business Unit.
- **9** Click the **Save** button.

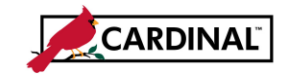

### <span id="page-14-0"></span>**Changing an Employee Profile Status to Terminate**

When an employee no longer works for your agency, the Employee Profile Status needs to be changed to **Terminated**. This should only occur once all Expense transactions have been either paid or deleted and there are no items in the queue for the employee to approve.

### <span id="page-14-1"></span>**Verify there are no pending transactions**

- **1** Run the **V\_AP\_EXPENSES\_IN\_PROCESS** query to identify any transactions in progress.
- **2** Navigate to the **Query Viewer** page using the following path:

#### **Main Menu > Reporting Tools > Query > Query Viewer**

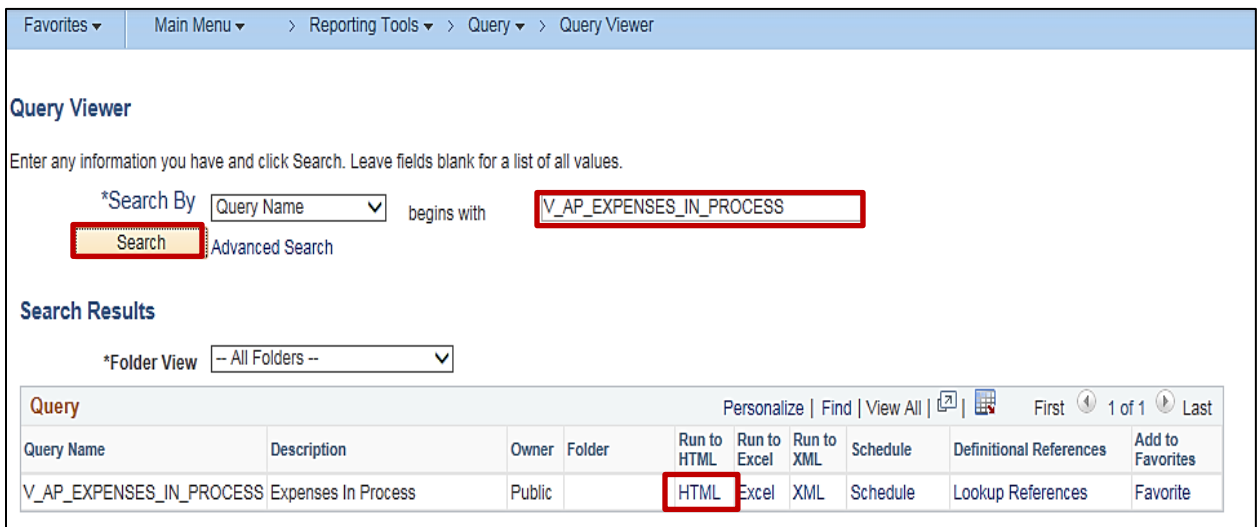

- **3** Enter the Query Name **V\_AP\_EXPENSES\_IN\_PROCESS**.
- **4** Click the **Search** button.
- **5** The **Query Name** displays in the **Search Results** section of the page. Click the **HTML** link.

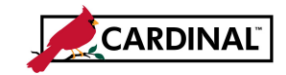

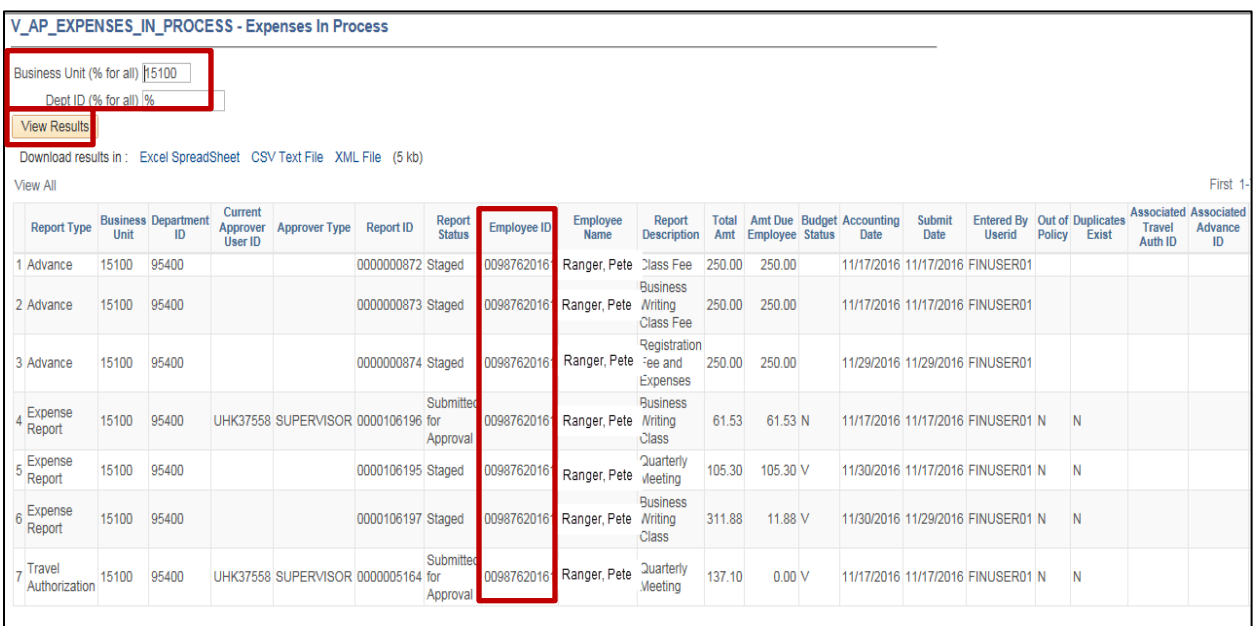

- **6** Enter your agency **Business Unit** in the **Business Unit** field.
- **7** Enter the **Department ID** of the employee that needs to be terminated or **%** to show all departments.
- **8** Click the **View Results** button to run the query.
- **9** Review the results to determine if the employee you need to terminate has any transaction in progress. If so, ensure the transaction(s) are approved or deleted prior to terminating the employee in the system.

Once all items are clear and the employee does not display on the list, you can terminate the employee in Cardinal.

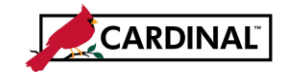

### <span id="page-16-0"></span>**Terminate the employee in Cardinal**

**10** Navigate to the **Employee Profile (Edit)** page using the following path:

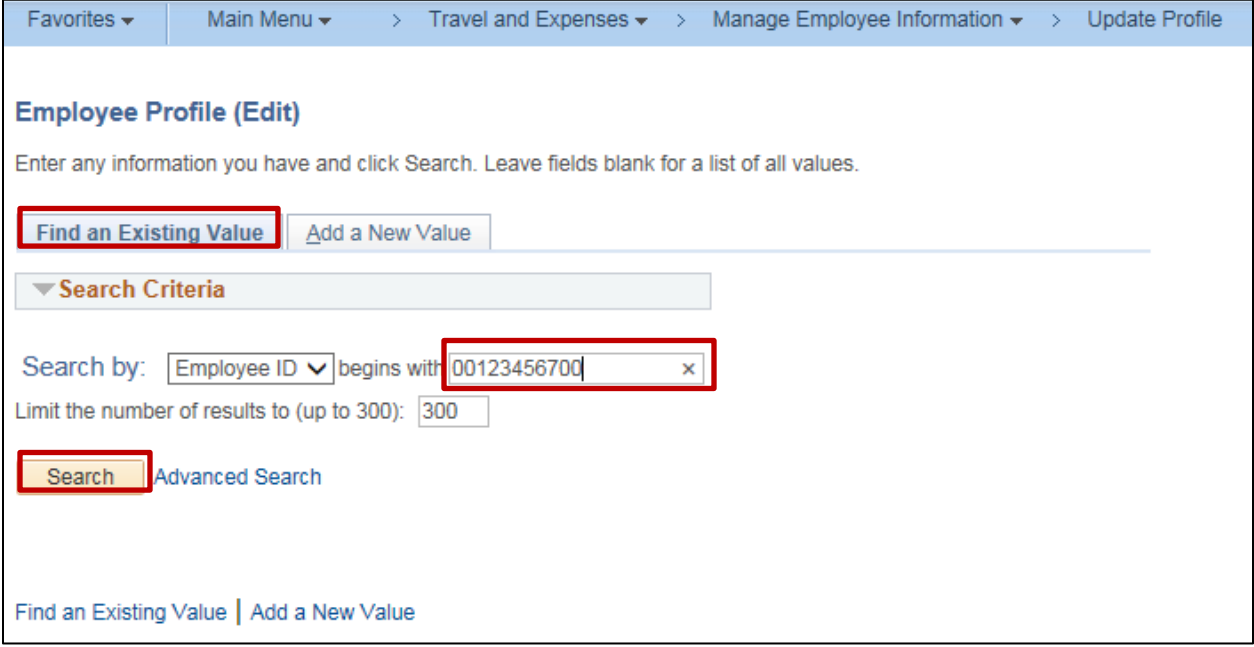

- **11** On the **Find an Existing Value** tab enter the **Employee ID** of the employee being terminated.
- **12** Click the **Search** button.

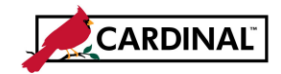

### **SW AP316 Creating and Updating an Employee Profile**

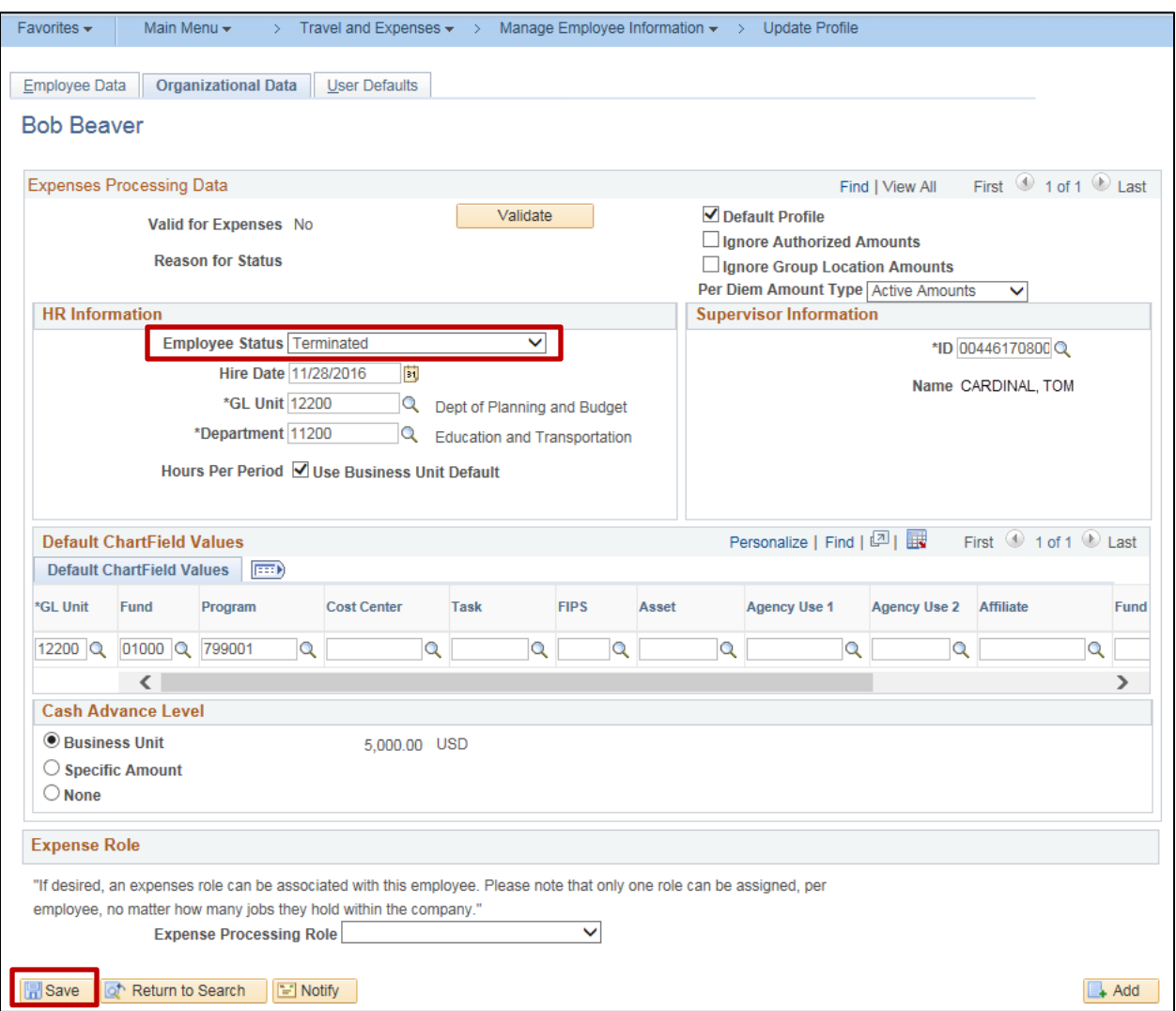

- **13** Verify that you have entered the correct employee.
- **14** Click the **Organizational Data** tab.
- **15** Before changing any information, take a before screenshot and save for your agency's records.

Screenshots are recommended because there is no effective dating on Employee Profiles. Once a change is made; you are no longer able to view prior information.

- **16** In the **Employee Status** field, select **Terminated**.
- **17** Take a screenshot after changing the status for your agency's records.
- **18** Click the **Save** button. The Employee Record has been updated.